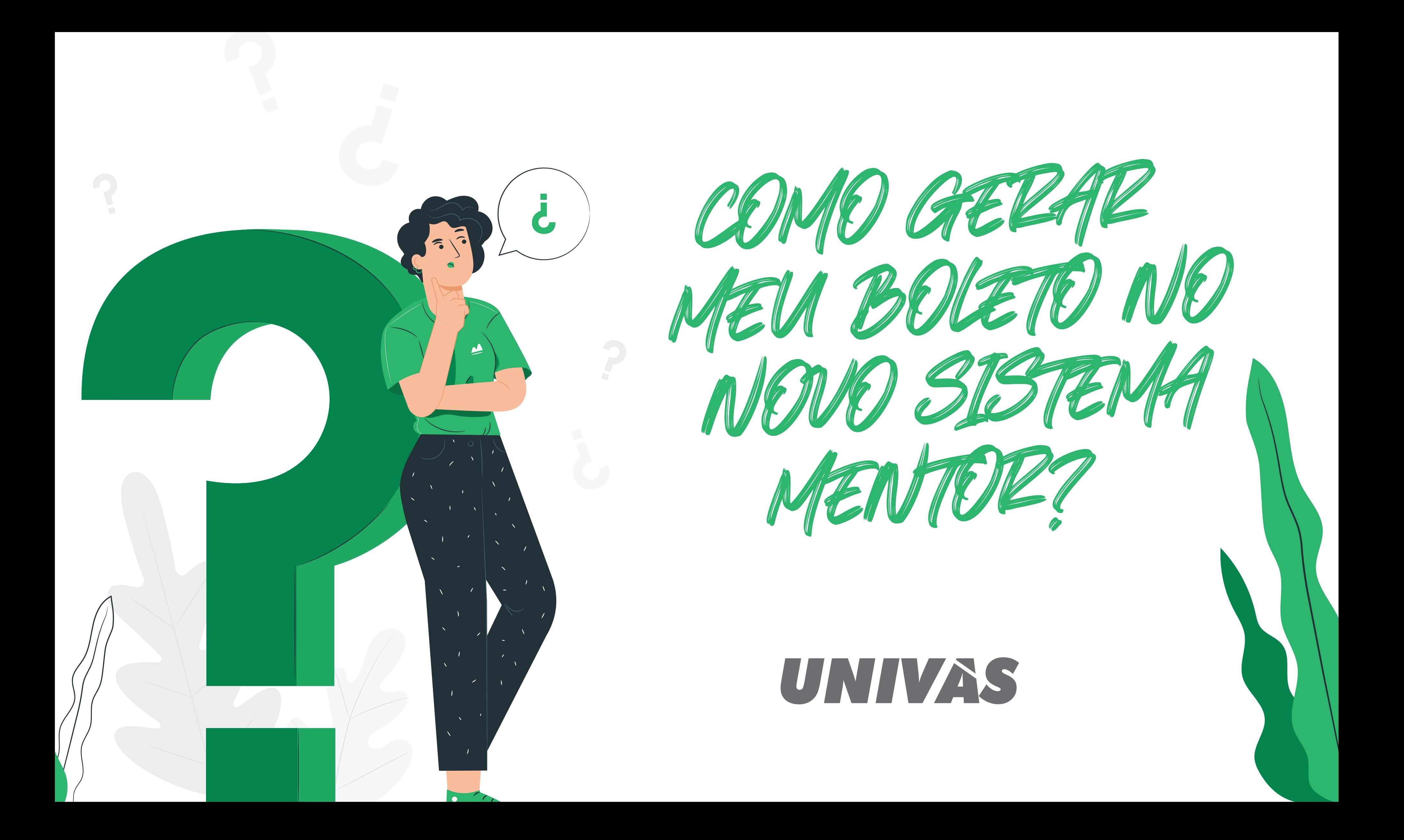

## **ACESSE O SITE DA UNIVAS E CLIQUE EM ALUNOS**

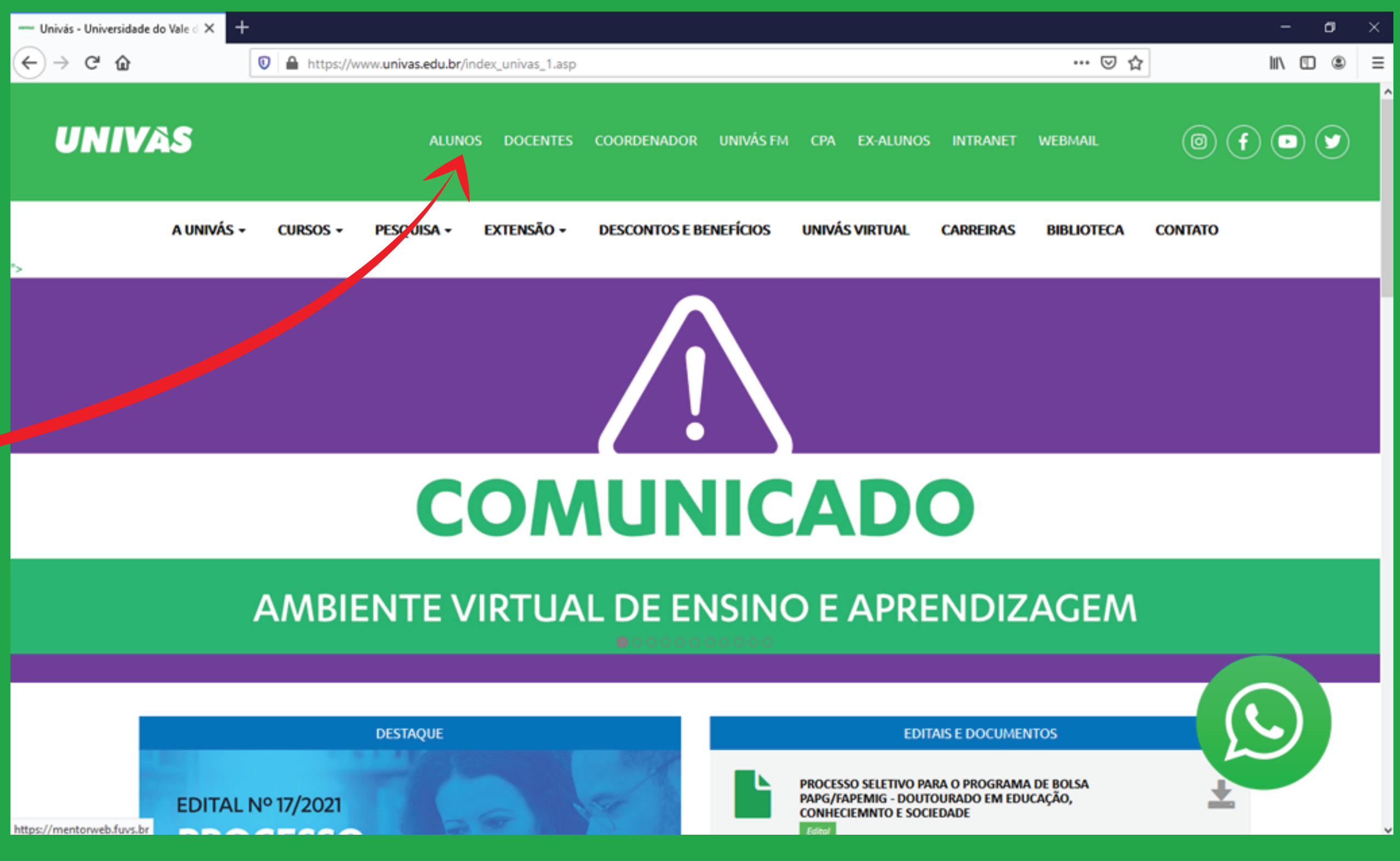

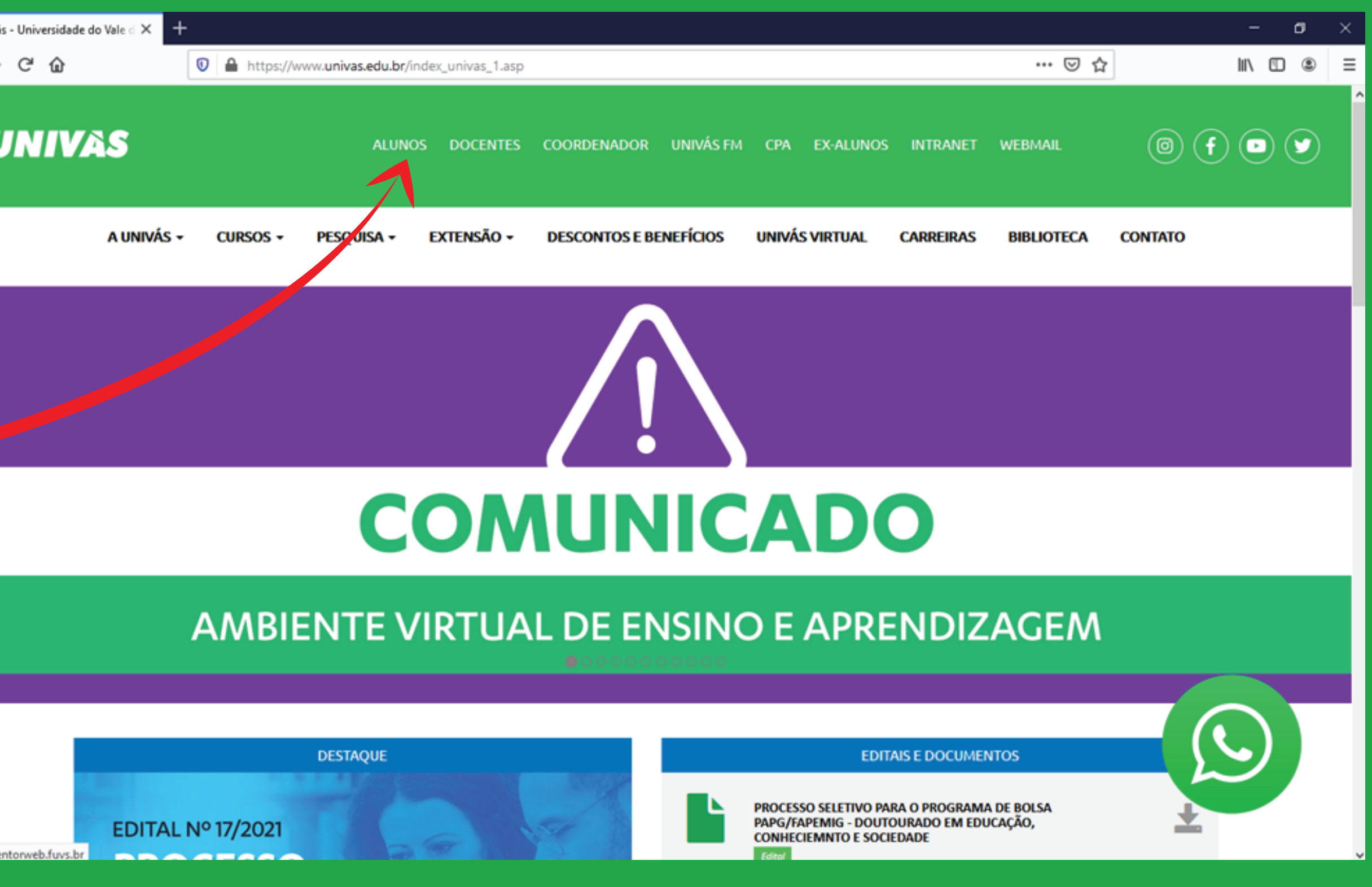

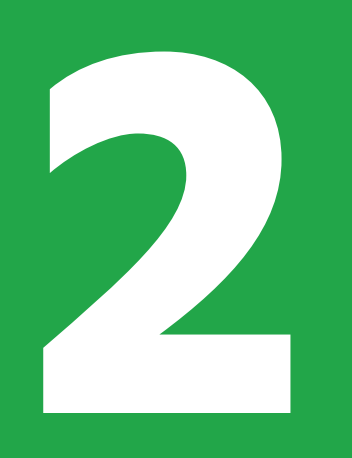

## **INFORME USUÁRIO** (SEU RA) E SENHA

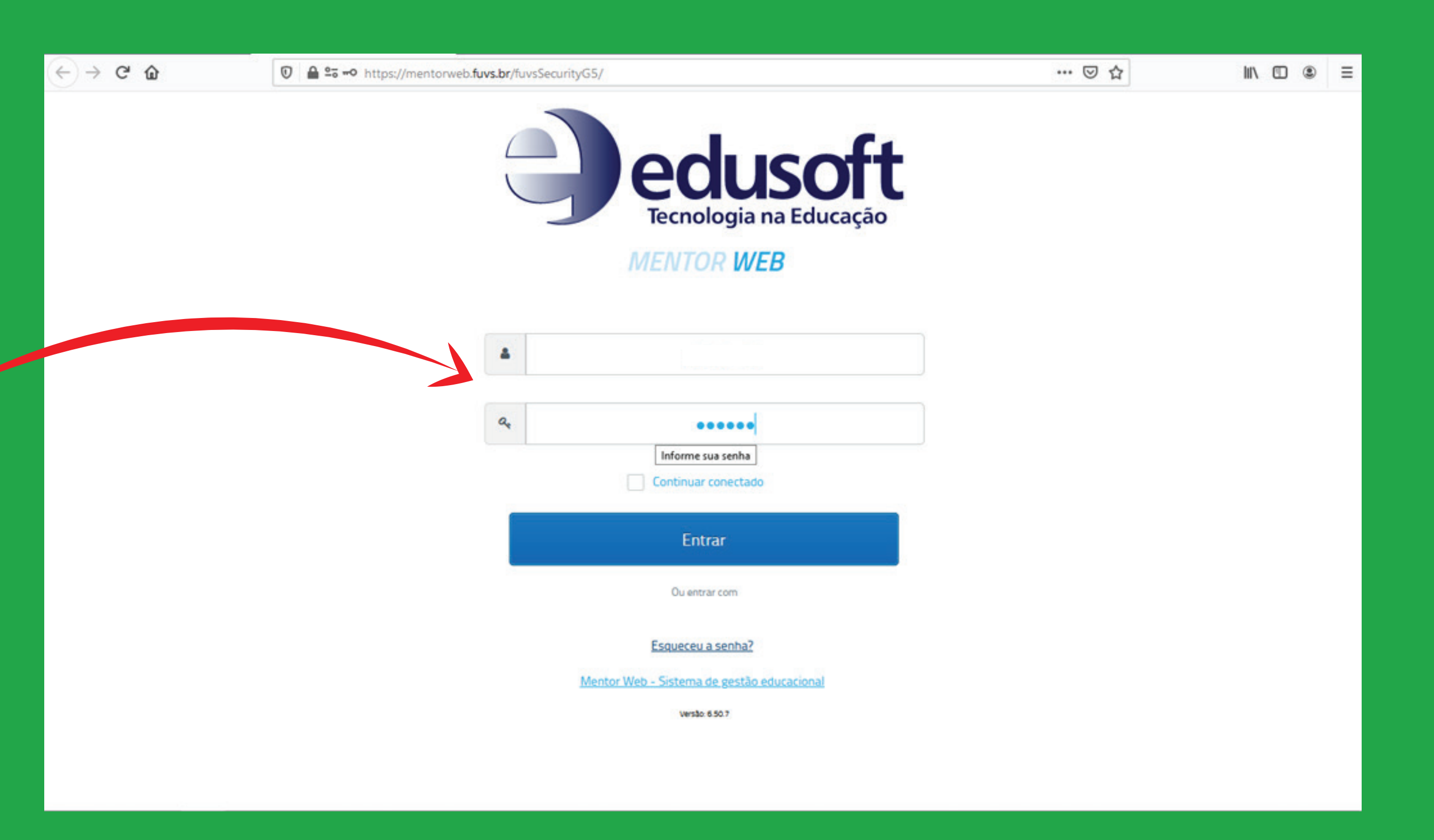

B

## **CLIQUE EM** "FINANCEIRO"

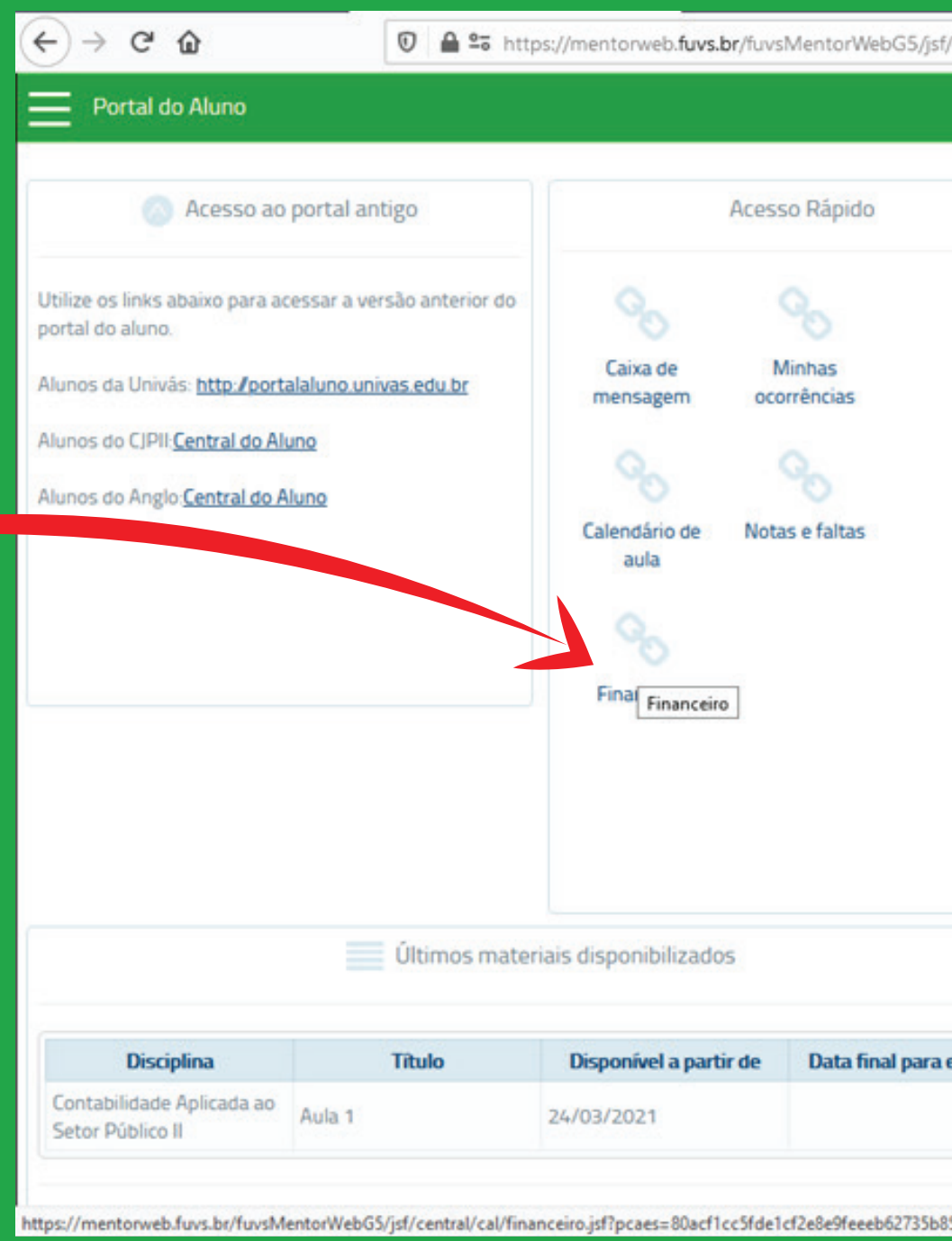

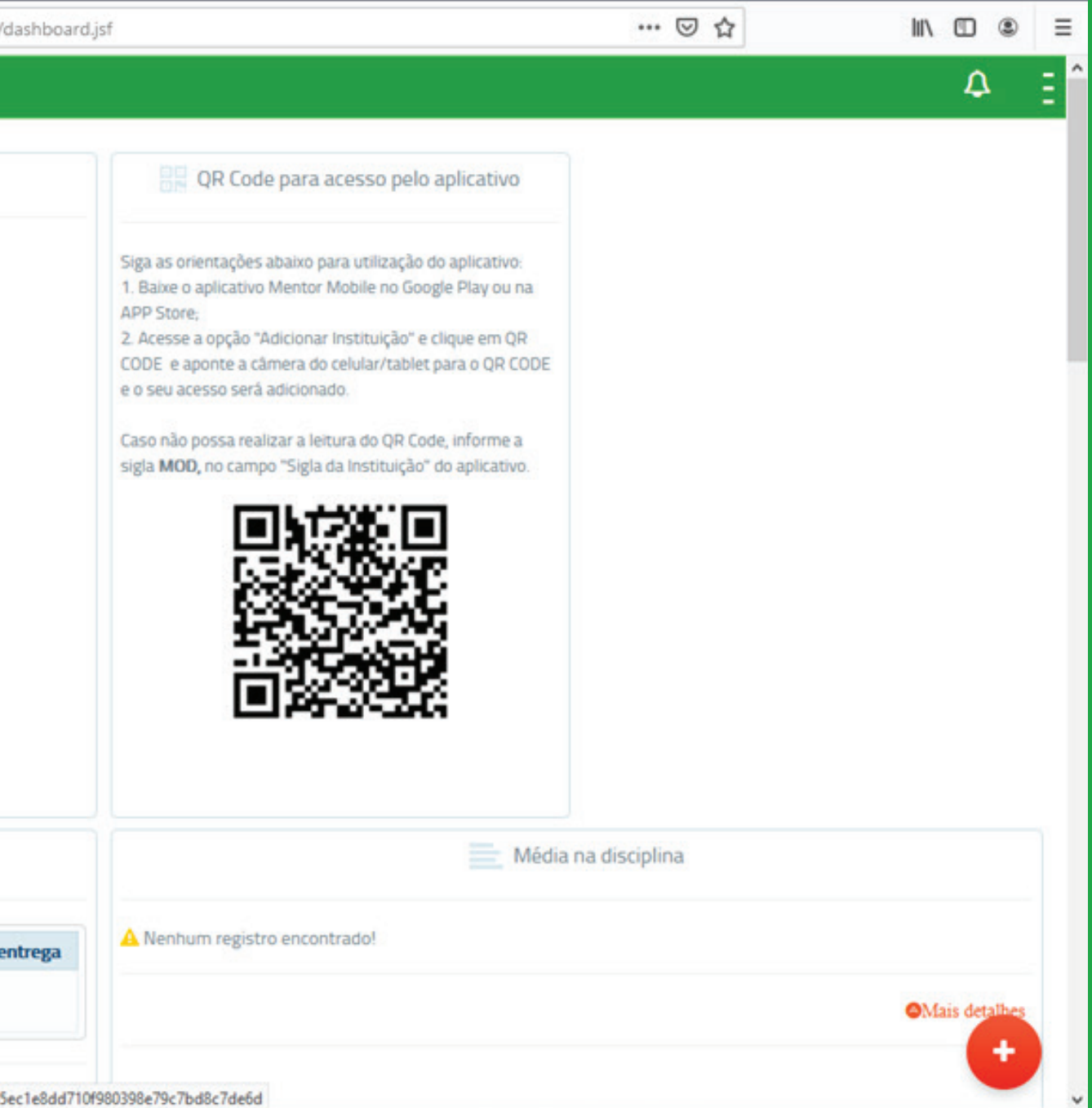

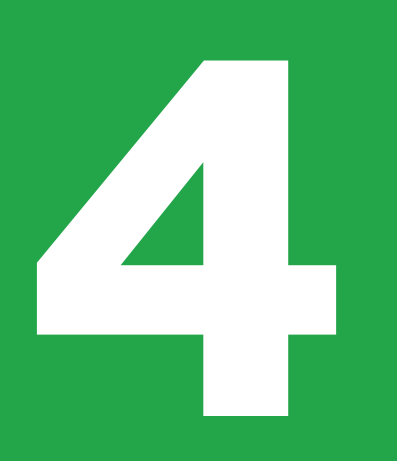

## **CLIQUE NO** VENCIMENTO **QUE VAI IMPRIMIR**

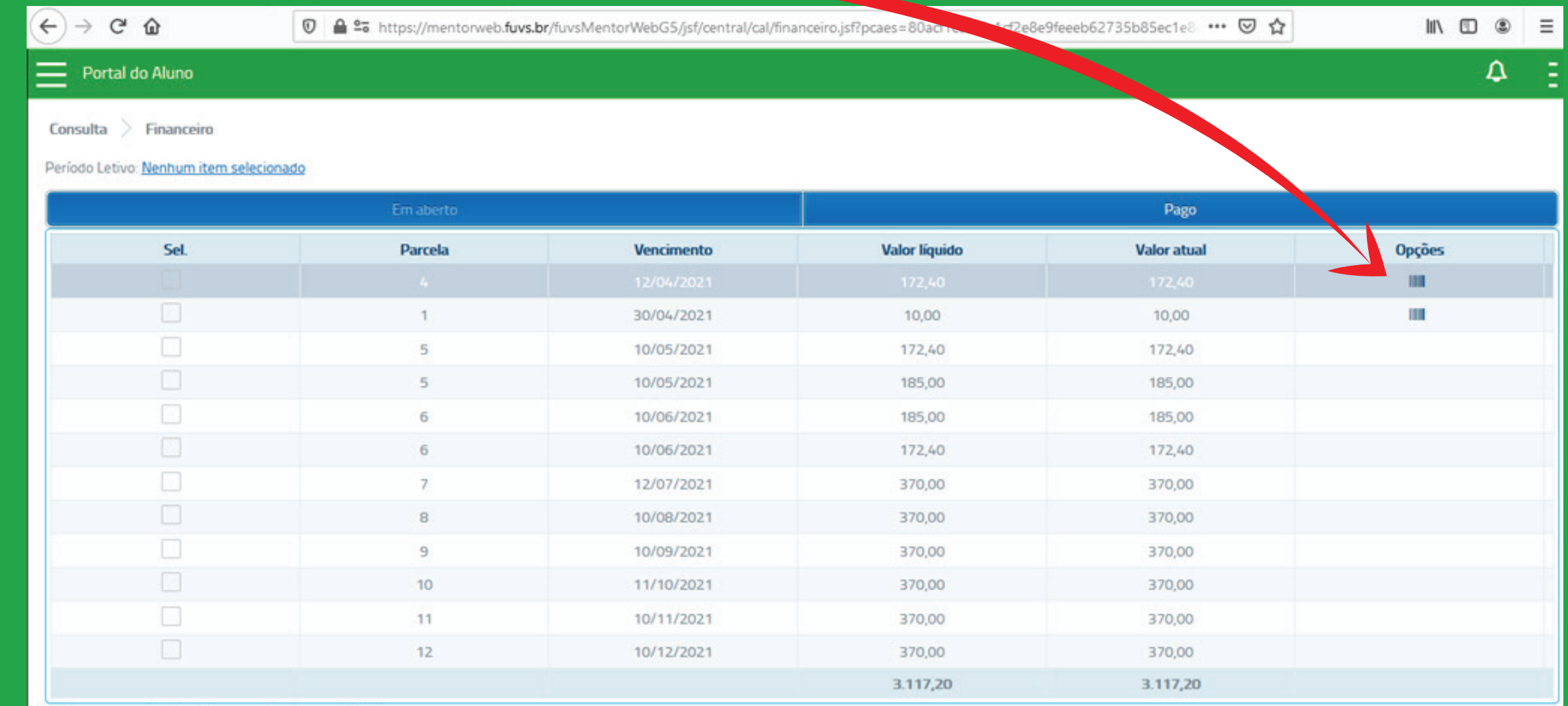

Clique na parcela desejada para visualizar os detalhes.

III Imprimir boleto(s)

NO MOZILLA, ABRIRÁ A SEGUINTE JANELA (NO CHROME O **BOLETO ABRE** AUTOMATICAMENTE)

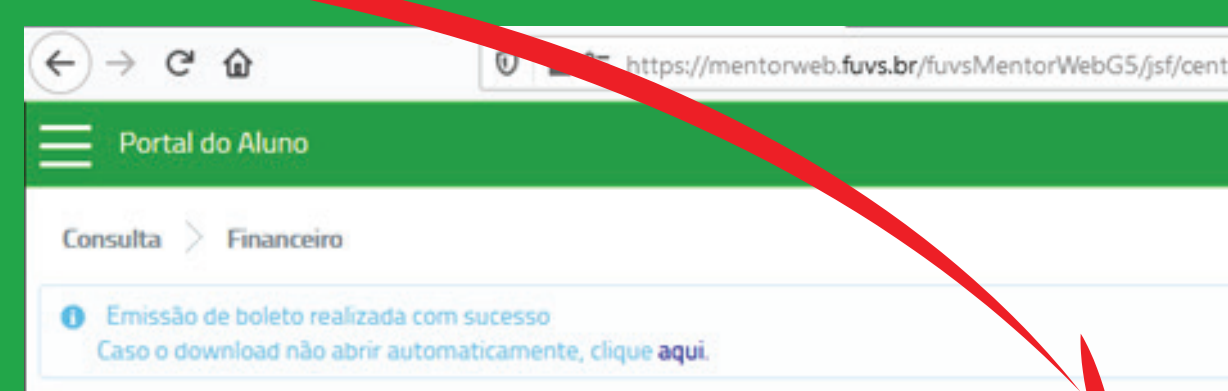

Período Letivo: Nenhum item selecionado

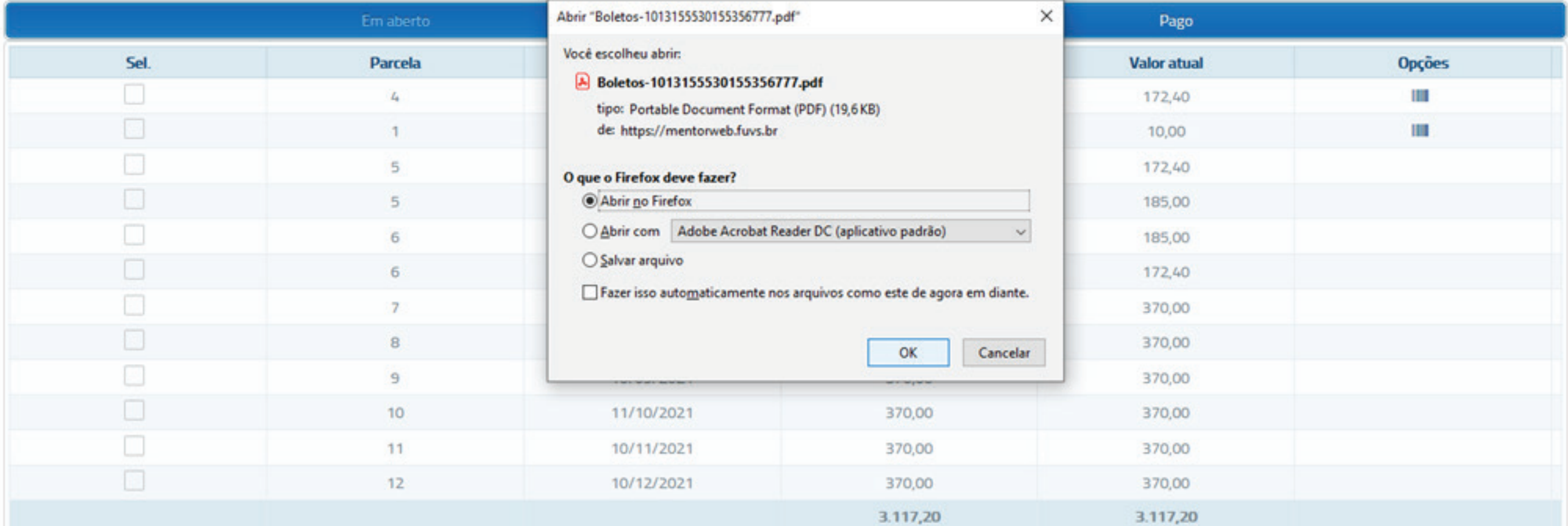

Clique na parcela desejada para visualizar os detalhes.

**III** Imprimir boleto(s)

tral/cal/financeiro.jsf?pcaes=80acf1cc5fde1cf2e8e9feeeb62735b85ec1e8  $\cdots$   $\heartsuit$   $\varphi$ 

 $\qquad \qquad \blacksquare \qquad \blacksquare$  $\equiv$ 

4

 $\pmb{\times}$ 

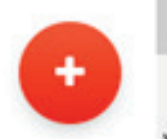

**PRONTO!** BOLETO DISPONÍVEL PARA IMPRESSÃO.

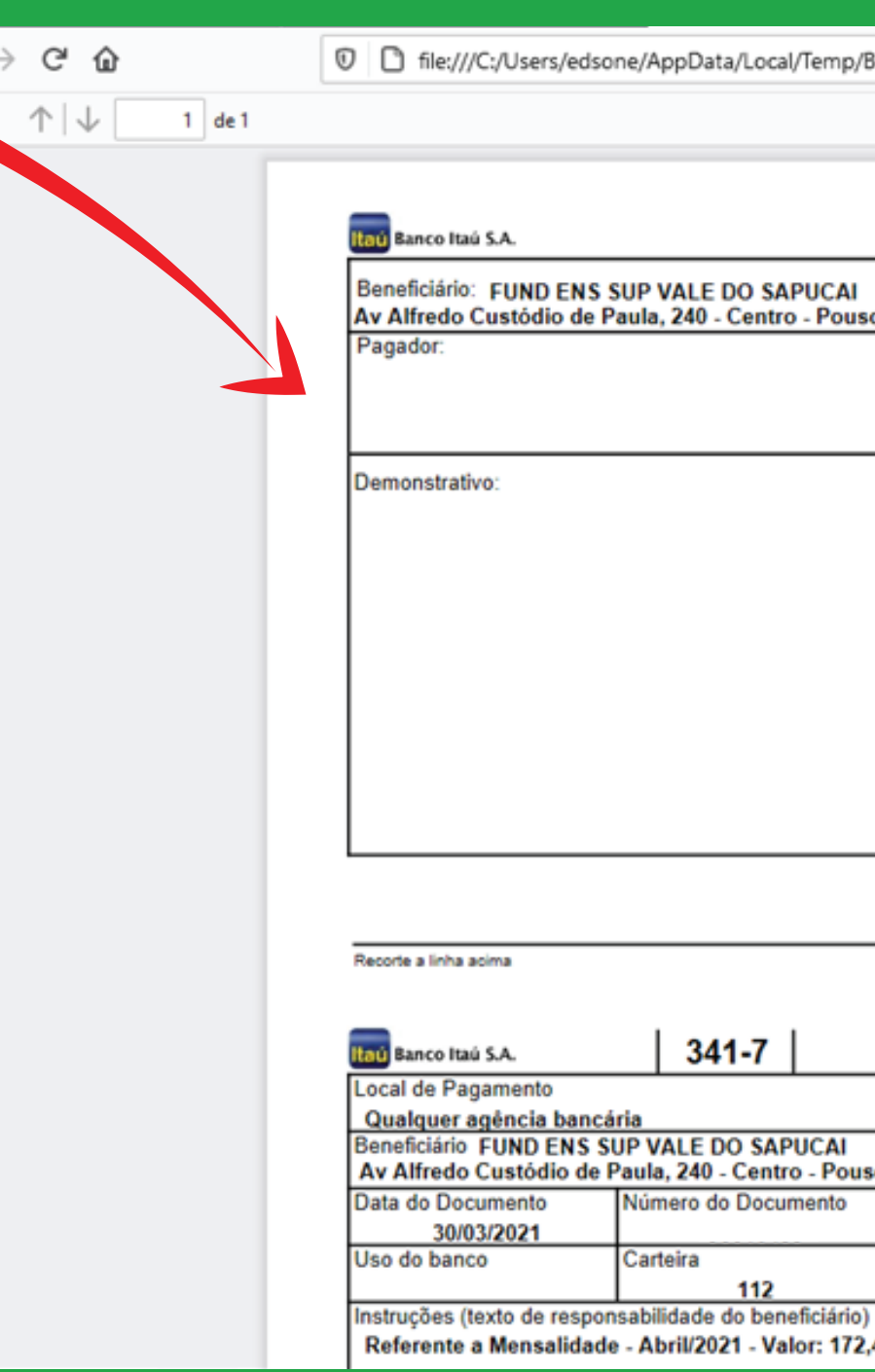

 $\leftarrow$ 

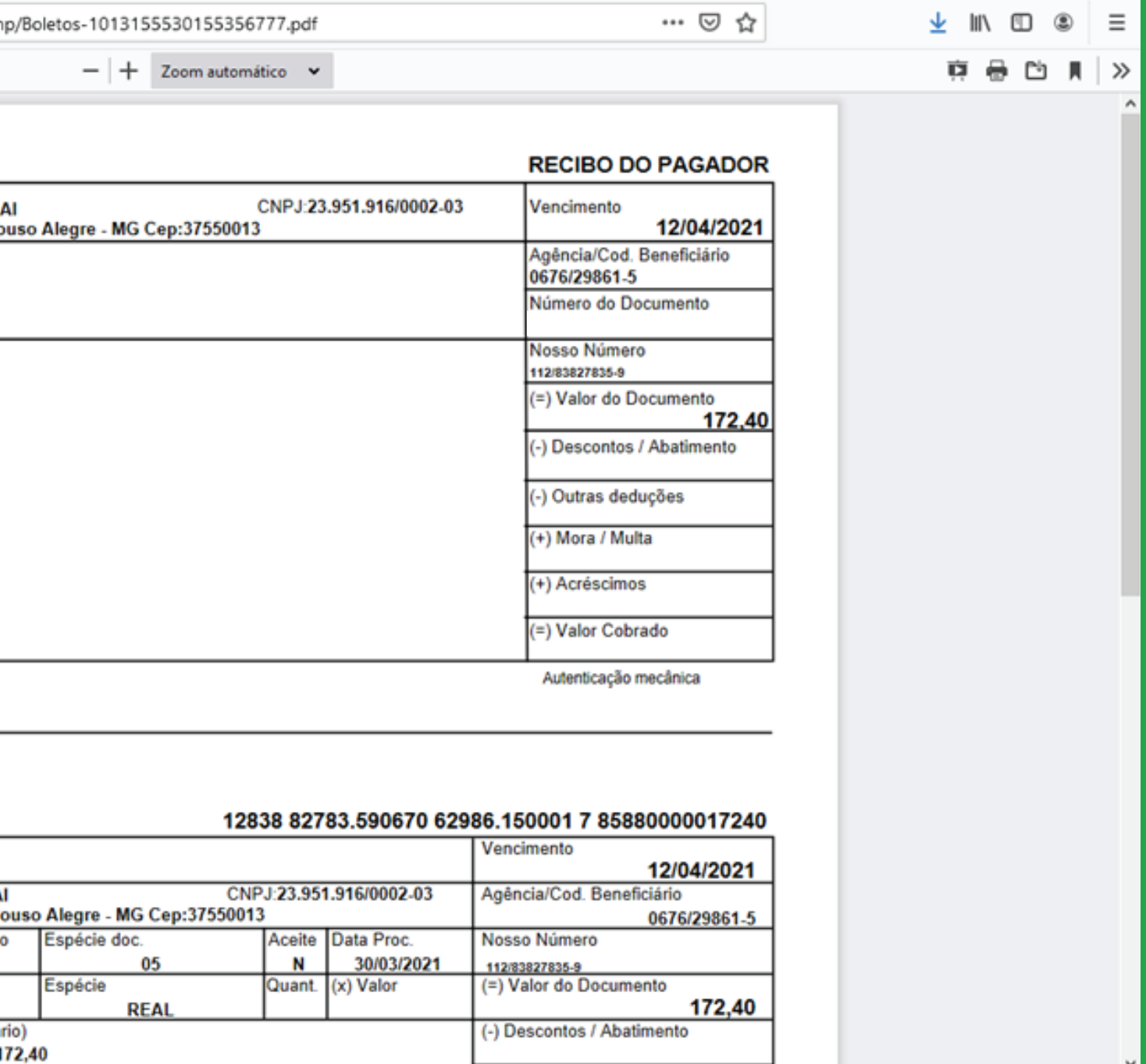

**6**

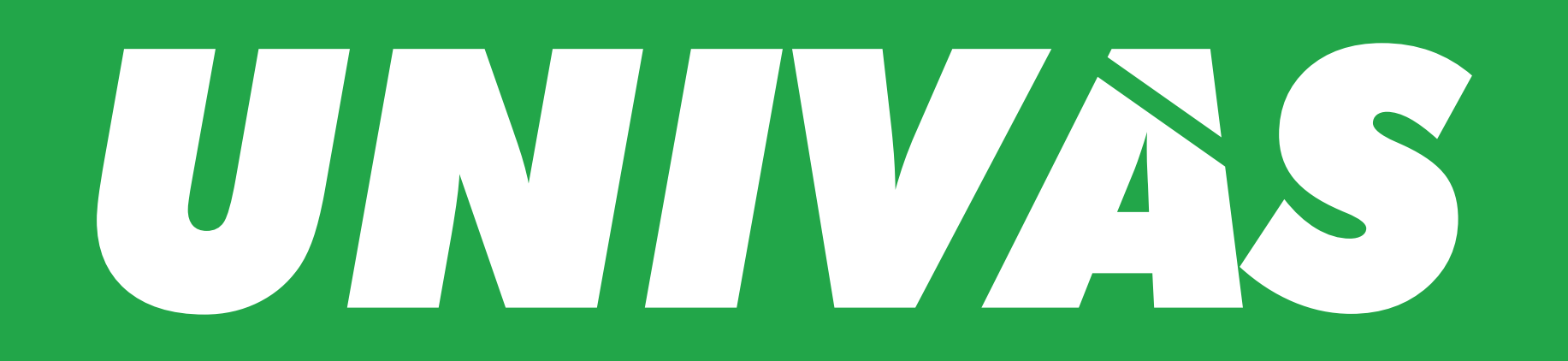